# Présentation des applications mobiles Cisco **Business** Ī

## Logiciel applicable | Version

• Application mobile Cisco Business | 1.0.24 [\(lien vers l'App Store\)](https://apps.apple.com/us/app/cisco-business/id1569243325)

### **Objectif**

Cet article présente l'application Cisco Business Mobile au moment de sa publication et contient des liens vers des articles présentant les fonctionnalités détaillées de cette application. Gardez à l'esprit que l'apparence et les fonctionnalités évolueront avec les mises à jour des applications.

### Configuration système nécessaire

L'application Cisco Business Mobile est prise en charge sur les appareils Apple iOS exécutant iOS version 13.0 et ultérieure.

Les appareils Cisco Business suivants peuvent être gérés par l'application Cisco Business Mobile :

- Commutateurs intelligents Cisco Business 220
- Commutateurs intelligents Cisco Business 250
- Commutateurs gérés Cisco Business série 350
- Points d'accès Cisco Business 100
- **Extendeurs maillés de la gamme Cisco Business 100**
- Points d'accès Cisco Business 200

### **Introduction**

L'application Cisco Business Mobile vous permet de déployer vos commutateurs Cisco Business et vos points d'accès sans fil sur votre réseau et de gérer leur infrastructure à partir d'un appareil mobile.

### Conditions préalables

Au moment du lancement de l'application, l'application ne fonctionnera que pour configurer les commutateurs et les périphériques sans fil à partir de zéro. Cela signifie qu'ils doivent être soit nouveaux, sortis du boîtier ou réinitialisés aux paramètres d'usine.

Si vous devez effectuer une réinitialisation en usine, vous pouvez appuyer sur le bouton de réinitialisation du périphérique et le maintenir enfoncé pendant 15 à 20 secondes. Si vous souhaitez obtenir des instructions plus détaillées, cliquez sur les liens suivants :

- [Réinitialiser un commutateur de la gamme Cisco Business 350 manuellement ou via](https://www.cisco.com/c/fr_ca/support/docs/smb/switches/Cisco-Business-Switching/kmgmt-2542-how-to-manually-reload-or-reset-a-switch-through-the-command-cbs.html) [l'interface de ligne de commande](https://www.cisco.com/c/fr_ca/support/docs/smb/switches/Cisco-Business-Switching/kmgmt-2542-how-to-manually-reload-or-reset-a-switch-through-the-command-cbs.html)
- <u>• [Réinitialiser un point d'accès CBW aux paramètres d'usine par défaut](/content/en/us/support/docs/smb/wireless/CB-Wireless-Mesh/2120-reset-to-factory-default-cbw.html)</u>

#### Mise en route de l'application

Le logo de l'application Cisco Business Mobile peut être téléchargé à partir de l'App Store d'Apple. Téléchargez cette application pour commencer et suivez les étapes de [la configuration automatique](https://www.cisco.com/c/fr_ca/support/docs/smb/cloud-and-systems-management/cisco-business-mobile-app/kmgmt3001-Day-Zero-Config-Cisco-Business-Mobile-app.html) d[u jour.](https://www.cisco.com/c/fr_ca/support/docs/smb/cloud-and-systems-management/cisco-business-mobile-app/kmgmt3001-Day-Zero-Config-Cisco-Business-Mobile-app.html)

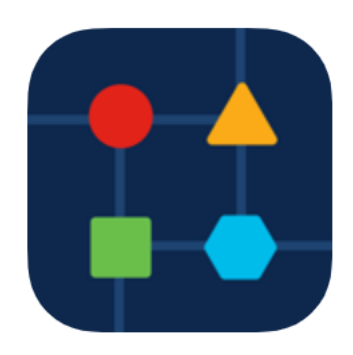

### Tous les sites

Pour accéder à l'application, vous devez être en ligne. Lorsque vous ouvrez l'application, vous serez dirigé vers l'écran Tous les sites qui affiche l'emplacement de chaque réseau. Cliquez sur le site auquel vous voulez accéder.

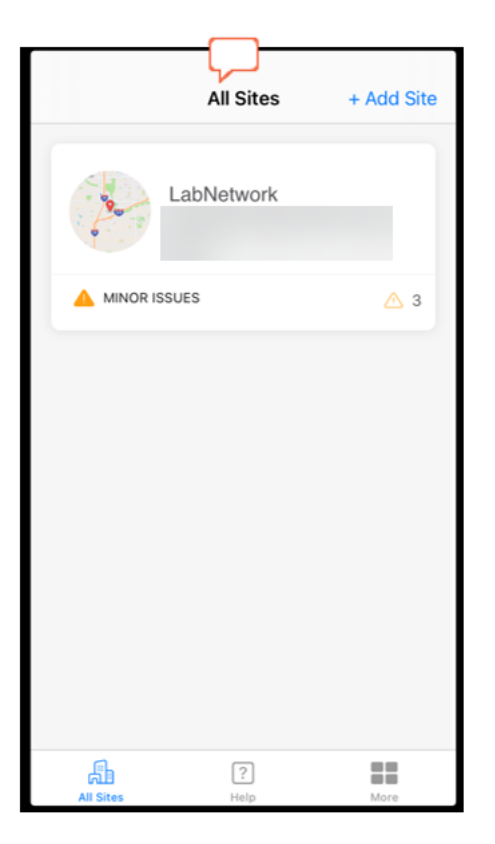

#### Vue d'ensemble des options de menu l,

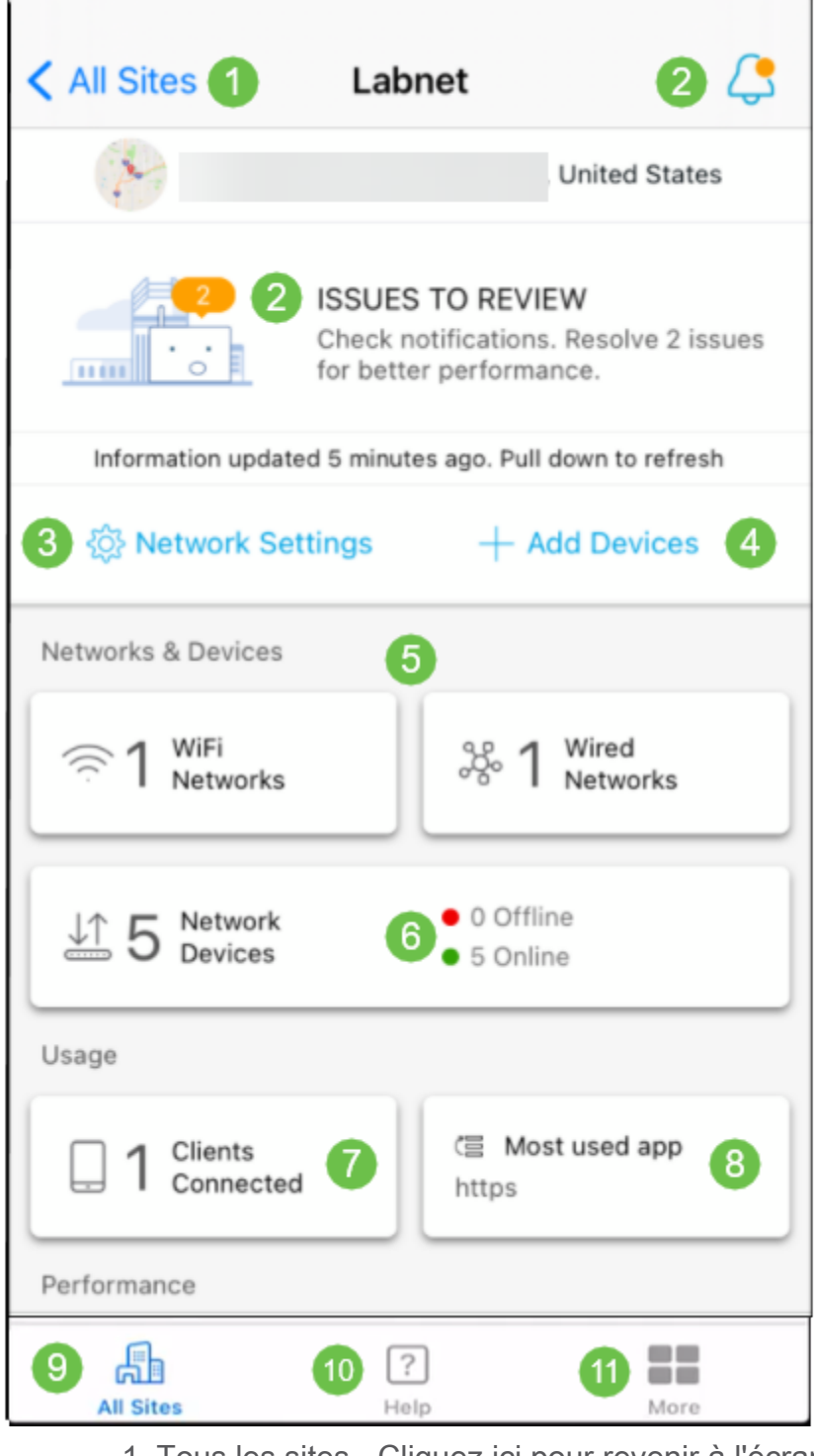

- 1. Tous les sites Cliquez ici pour revenir à l'écran Tous les sites.
- 2. Notifications : il s'agit des deux emplacements sur lesquels vous pouvez cliquer pour afficher les erreurs et les avertissements détectés par l'application.
- 3. Network Settings (Paramètres réseau) : cliquez ici pour modifier les paramètres du réseau et du site.
- 4. Add Devices (Ajouter des périphériques) : cliquez ici pour rechercher des périphériques supplémentaires et analyser les codes QR/barres pour ajouter des périphériques.
- 5. Network Information Display (Informations réseau) : affiche les réseaux Wi-Fi et les réseaux locaux virtuels configurés par l'application. Il s'agit d'un affichage et non

sélectionnable.

- 6. Périphériques réseau : affichez et gérez les périphériques réseau ici.
- 7. Connected Clients : les informations sur le client et certains diagnostics pour les clients sans fil sont affichés ici.
- 8. Affichage d'informations sur les applications les plus utilisées : application qui utilise la bande passante sans fil la plus élevée. Il s'agit d'un affichage et non sélectionnable.
- 9. Tous les sites Cliquez pour revenir à la page de présentation de tous les sites.
- 10. Aide Cliquez sur ce bouton pour afficher le menu d'aide.
- 11. Autres Cliquez pour activer la reconnaissance de l'ID tactile ou du visage, activer/désactiver les journaux de débogage ou rechercher des informations sur la version de l'application.

Vous recherchez d'autres articles sur l'application Cisco Business Mobile ? Ne regarde pas plus loin ! Cliquez sur l'une des balises ci-dessous pour accéder directement à cette rubrique. Bon appétit !

[Dépannage](https://www.cisco.com/c/fr_ca/support/docs/smb/cloud-and-systems-management/cisco-business-mobile-app/kmgmt-3003-troubleshooting-cisco-business-mobile-app.html) [Gestion des périphériques](https://www.cisco.com/c/fr_ca/support/docs/smb/cloud-and-systems-management/cisco-business-mobile-app/kmgmt3002-Device-Management-Cisco-Business-Mobile-app.html) [Mettre à niveau le micrologiciel](https://www.cisco.com/c/fr_ca/support/docs/smb/cloud-and-systems-management/cisco-business-mobile-app/kmgmt3029-Upgrade-Firmware-Cisco-Business-Mobile-app.html) [Page Aide](https://www.cisco.com/c/fr_ca/support/docs/smb/cloud-and-systems-management/cisco-business-mobile-app/kmgmt-3026-cisco-business-app-help-page.html) [Redémarrer un](https://www.cisco.com/c/fr_ca/support/docs/smb/cloud-and-systems-management/cisco-business-mobile-app/kmgmt-3023-reboot-device-cisco-business-mobile-app.html) [périphérique](https://www.cisco.com/c/fr_ca/support/docs/smb/cloud-and-systems-management/cisco-business-mobile-app/kmgmt-3023-reboot-device-cisco-business-mobile-app.html) [Journaux de débogage](https://www.cisco.com/c/fr_ca/support/docs/smb/cloud-and-systems-management/cisco-business-mobile-app/3024-debug-logs-cisco-business-mobile-app.html)